**ACSS – Administração Central do Sistema de Saúde, I.P.**

**- Instruções para Aplicação de Geração do Ficheiro Prestação - Meios Complementares de Diagnóstico e Terapêutica Novembro de 2013**

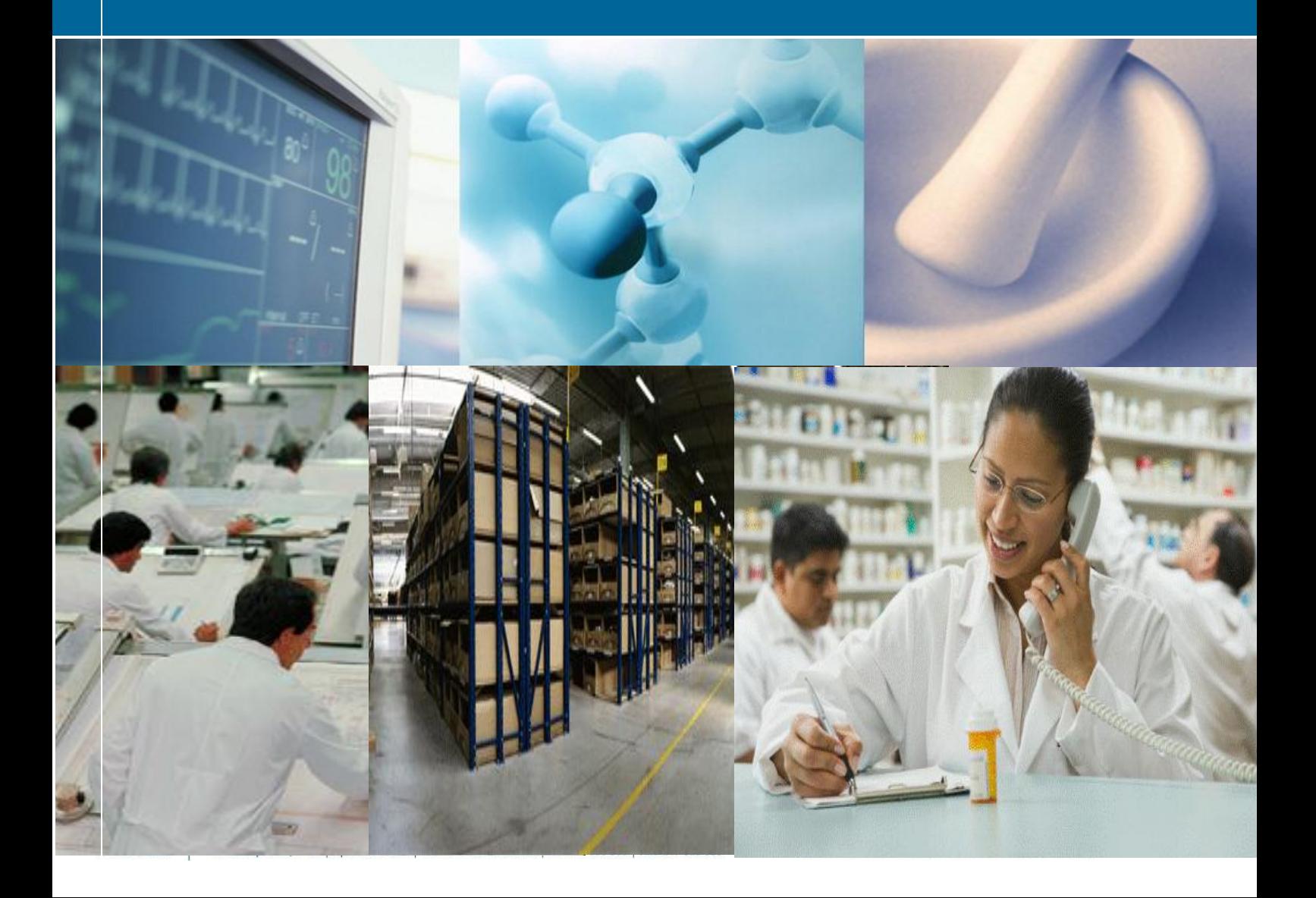

# ÍNDICE

<span id="page-1-0"></span>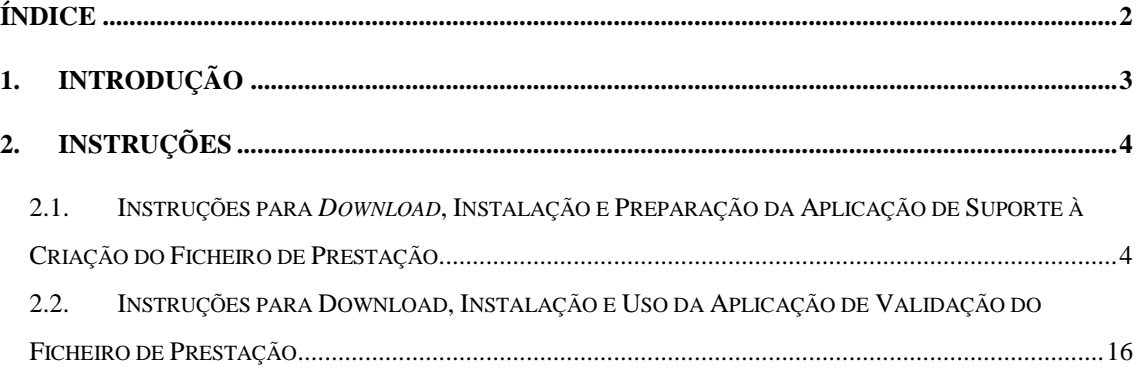

www.acss.min-saude.pt | E-Mail: geral@acss.min-saude.pt

## <span id="page-2-0"></span>**1. Introdução**

O presente documento constitui-se como parte integrante do Manual de Relacionamento dos Prestadores Convencionados com o Centro de Conferência de Faturas do SNS no âmbito de Meios Complementares de Diagnóstico e Terapêutica, devendo por isso ser visto em conjunto com o mesmo.

O objectivo deste documento é explicar os procedimentos a realizar para instalar e preparar a aplicação disponibilizada pelo CCF para gerar o Ficheiro de Prestação, bem como para validar a estrutura e principais regras funcionais dos ficheiros das Faturas MCDT.

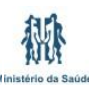

## <span id="page-3-0"></span>**2. Instruções**

## <span id="page-3-1"></span>**2.1. Instruções para** *Download***, Instalação e Preparação da Aplicação de Suporte à Criação do Ficheiro de Prestação**

Os procedimentos descritos neste anexo têm como objetivo explicar aos prestadores os procedimentos que estes devem realizar para instalar e preparar a aplicação disponibilizada pelo CCF para gerar o Ficheiro de Prestação.

Salvo indicação expressa em contrário, o prestador apenas necessita de realizar estes procedimentos uma única vez.

**1 – Instalação do programa Adobe Air ©**

A aplicação que geradora do Ficheiro de Prestação requer, em primeiro lugar, que o programa Adobe Air **©** tenha sido previamente instalado no computador do prestador.

Neste sentido, o prestador deve aceder ao site: [http://get.adobe.com/air/?loc=br,](http://get.adobe.com/air/?loc=br) descarregar esta aplicação e instalá-la.

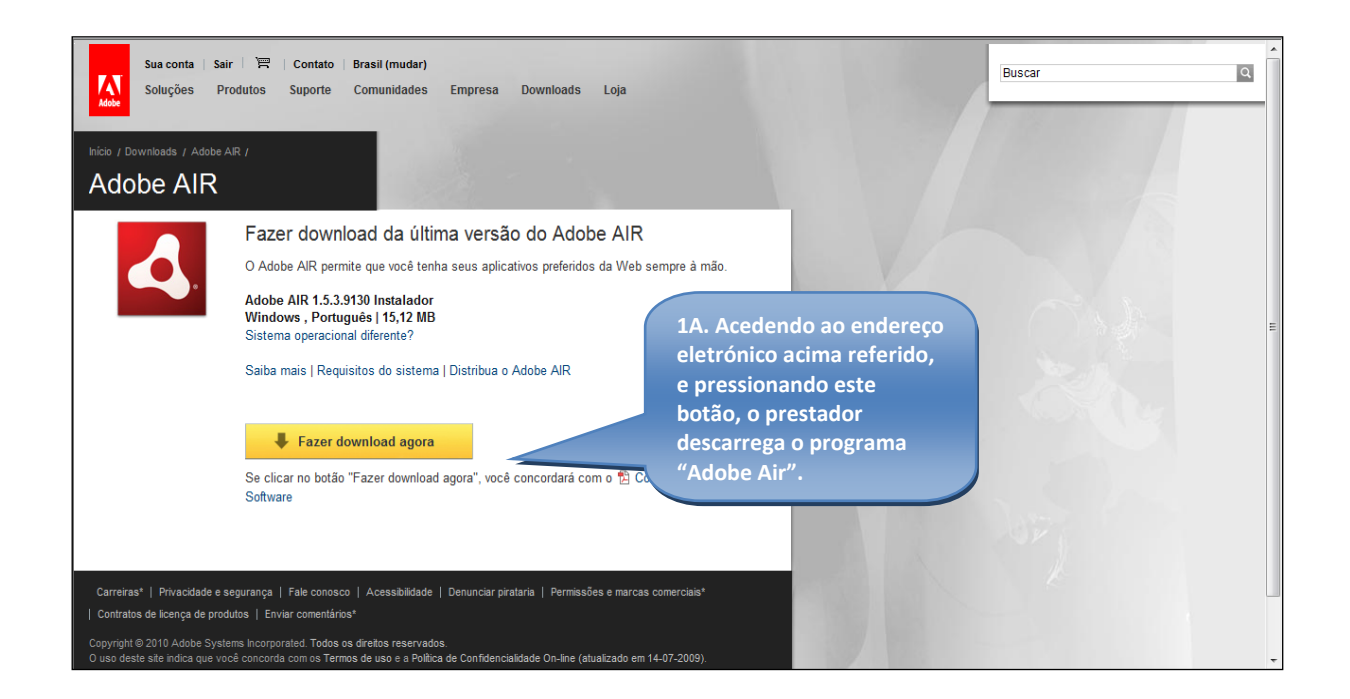

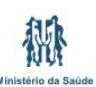

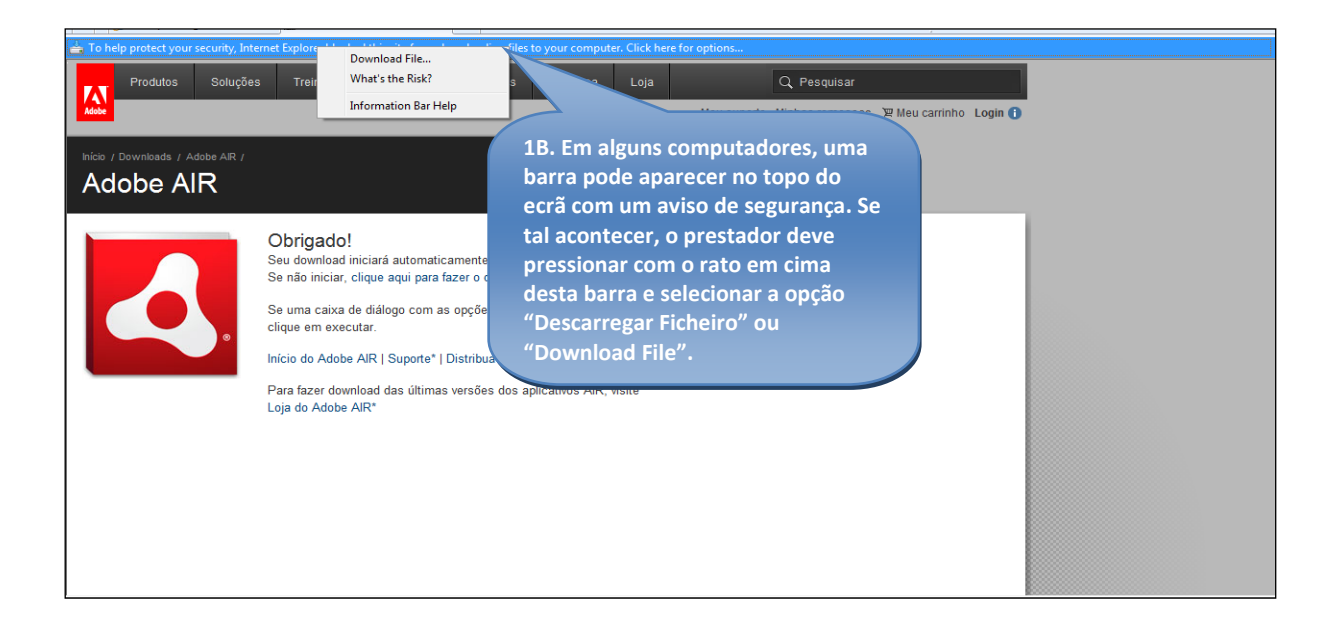

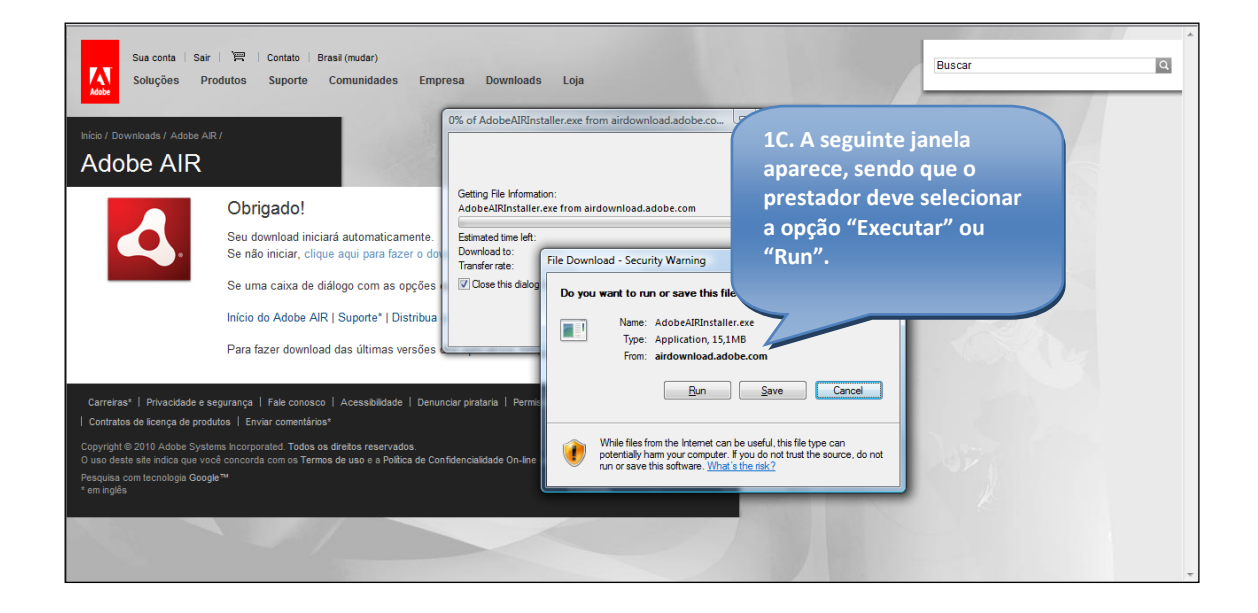

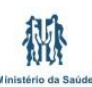

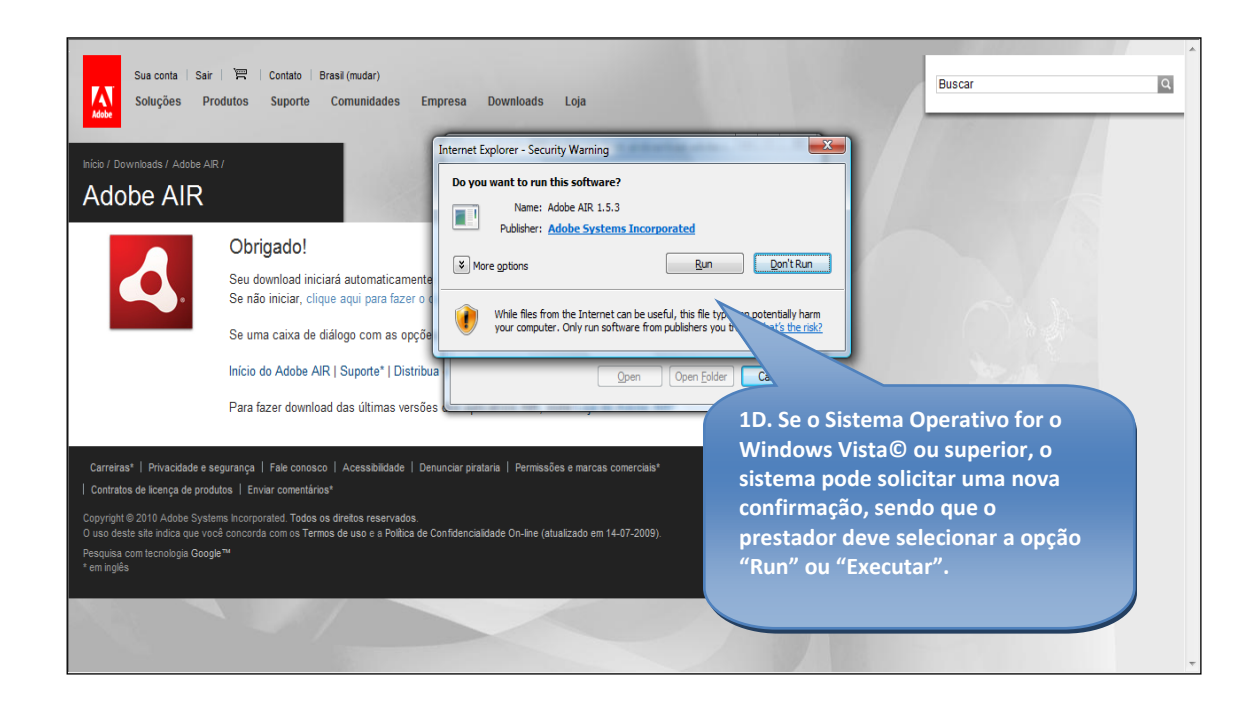

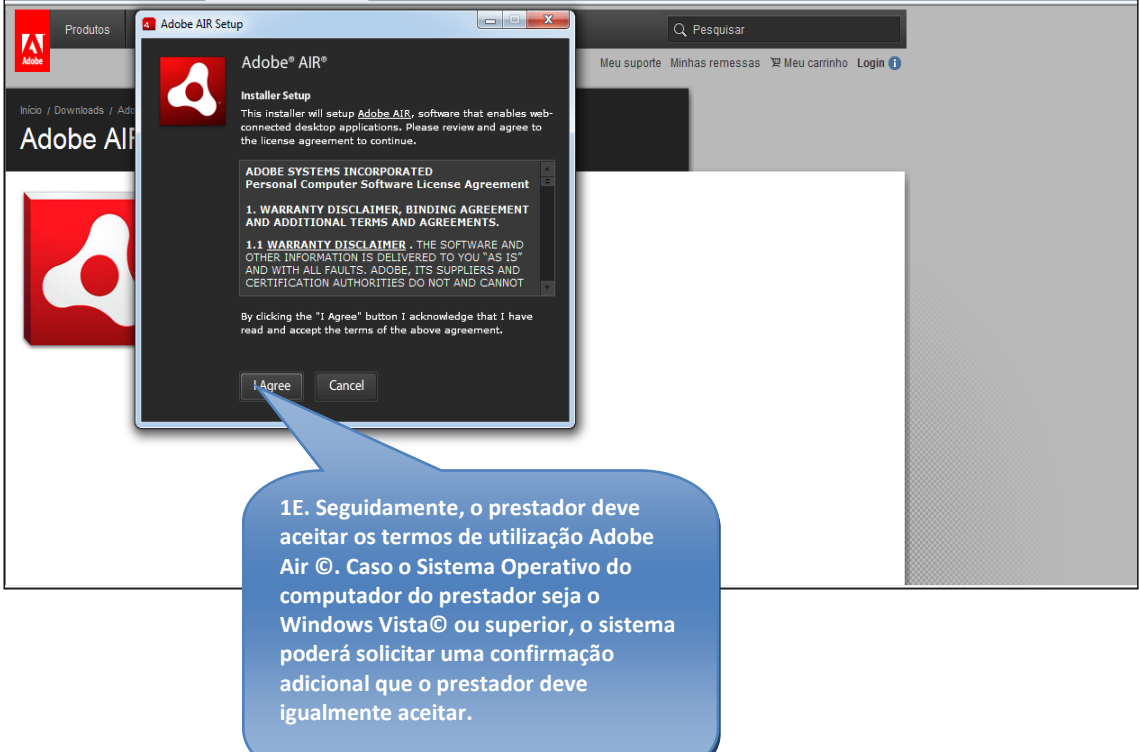

飜

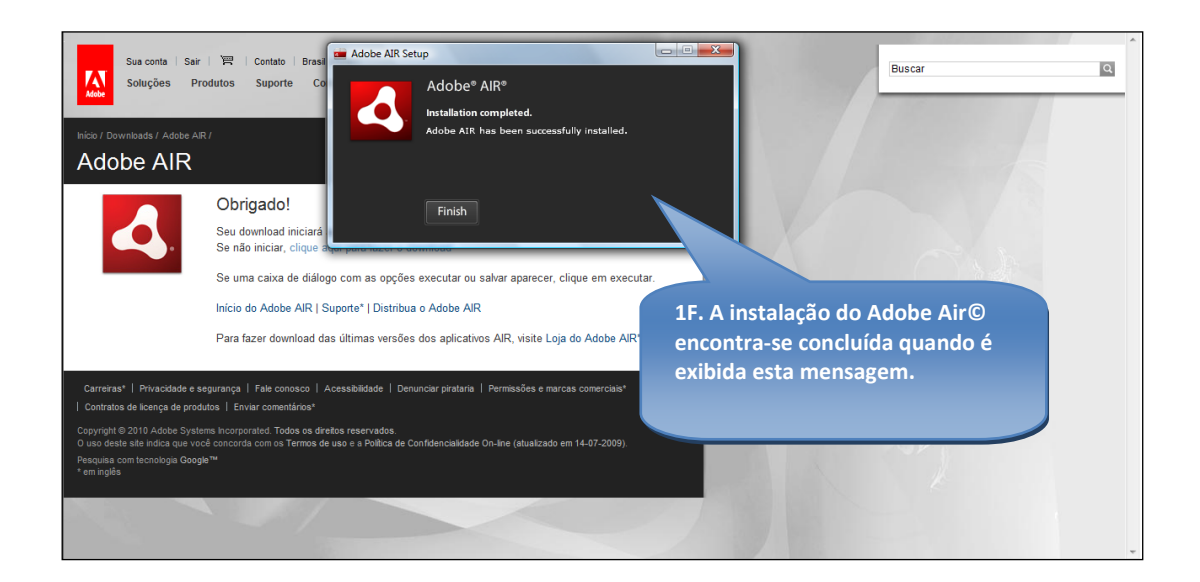

**2 – Descarregar a aplicação de suporte à criação do Ficheiro de Prestação**  De forma a obter a aplicação de suporte à criação do Ficheiro de Prestação, o prestador deve aceder à área de [Ferramentas](https://www.ccf.min-saude.pt/portal/page/portal/BF2620760F64FE6EE0407E0A0C0139E1) > [Ferramentas Informáticas](https://www.ccf.min-saude.pt/portal/page/portal/C002FC5F3240D5C3E0407E0A10017ADD) da área pública do Portal [www.ccf.min-saude.pt.](http://www.ccf.min-saude.pt/)

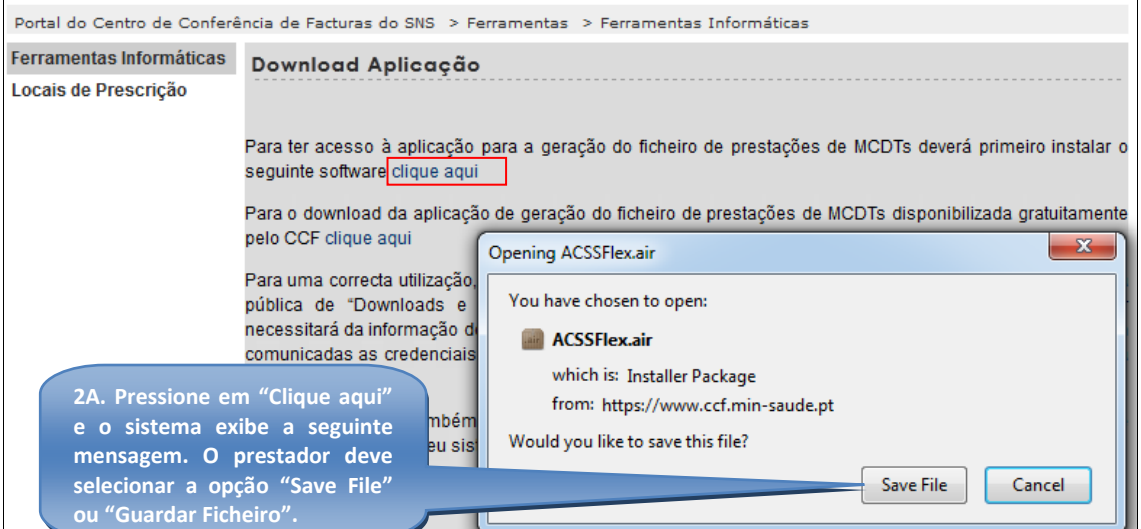

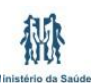

www.acss.min-saude.pt | E-Mail: geral@acss.min-saude.pt

**2B. Ao abrir o ficheiro guardado anteriormente, aparecerá a seguinte caixa de texto, onde o prestador deve pressionar o botão "Install" ou "Instalar" para efetuar a instalação da aplicação.**

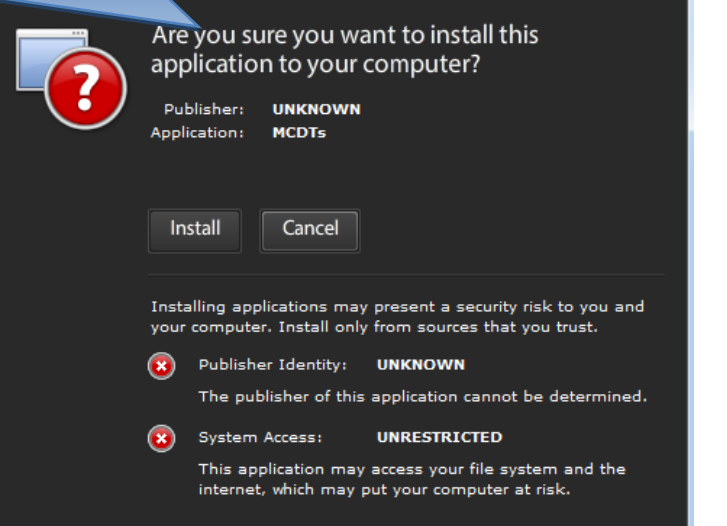

**2C. De seguida o sistema solicita ao prestador para definir a localização no seu computador onde deseja instalar a aplicação. Uma vez concluído este passo, o prestador deverá clicar em "Continue" ou "Continuar".**

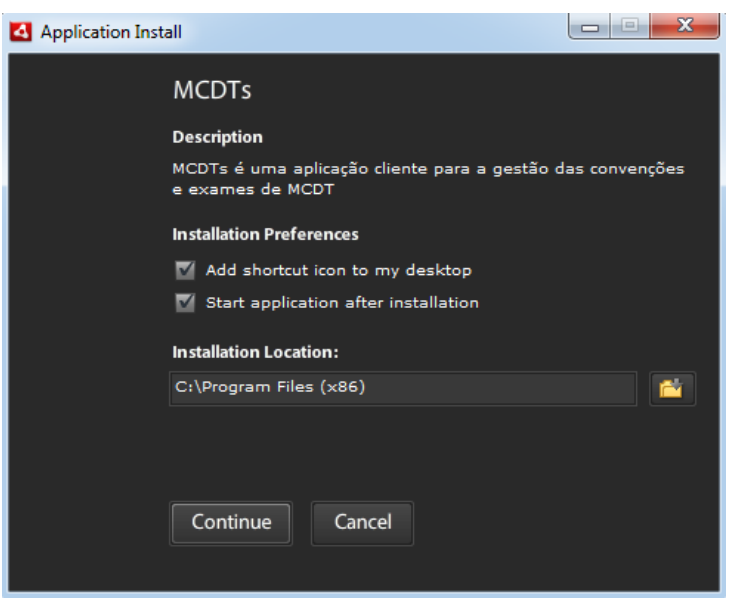

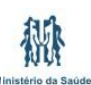

Administração Central do Sistema de Saúde, IP

#### **3 – Preparação da aplicação de suporte à criação do Ficheiro de Prestação**

Uma vez concluída a instalação, o prestador encontra no caminho definido para a instalação, ou, se assim o tiver definido, no seu ambiente de trabalho, o seguinte ícone para aceder à aplicação:

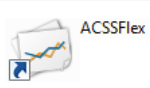

No primeiro acesso, a aplicação solicita ao prestador que providencie os seus dados identificativos, assim como as áreas de MCDT nas quais possui um acordo de convenção. Este registo fica guardado para utilizações futuras, no entanto, caso estes dados sejam alterados (devido, por exemplo a uma mudança de morada, ou à celebração de um novo acordo de convenção), o prestador deve proceder à sua respetiva atualização.

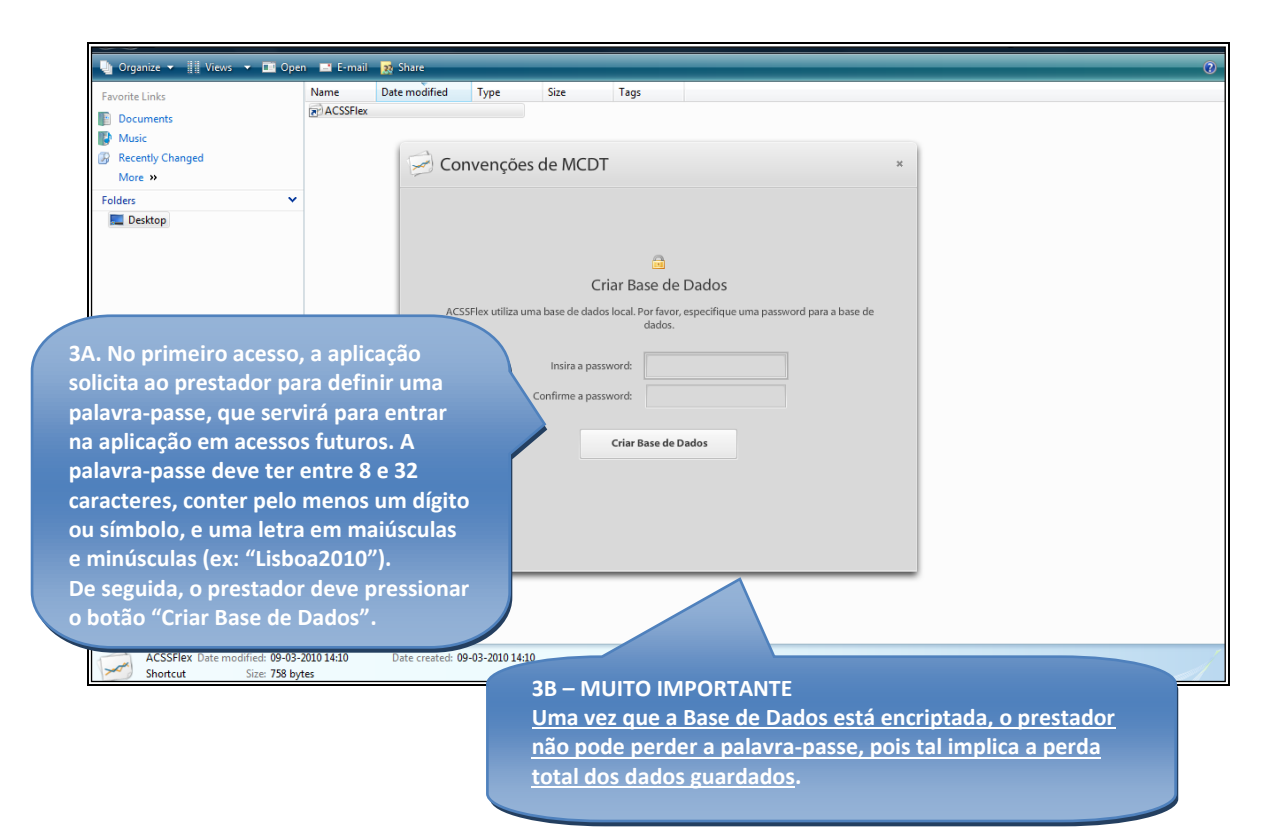

A aplicação é local, não devendo portanto a aplicação ser utilizada em computadores diferentes para registos para a mesma Fatura.

Administração Central do Sistema de Saúde, IP

嘂

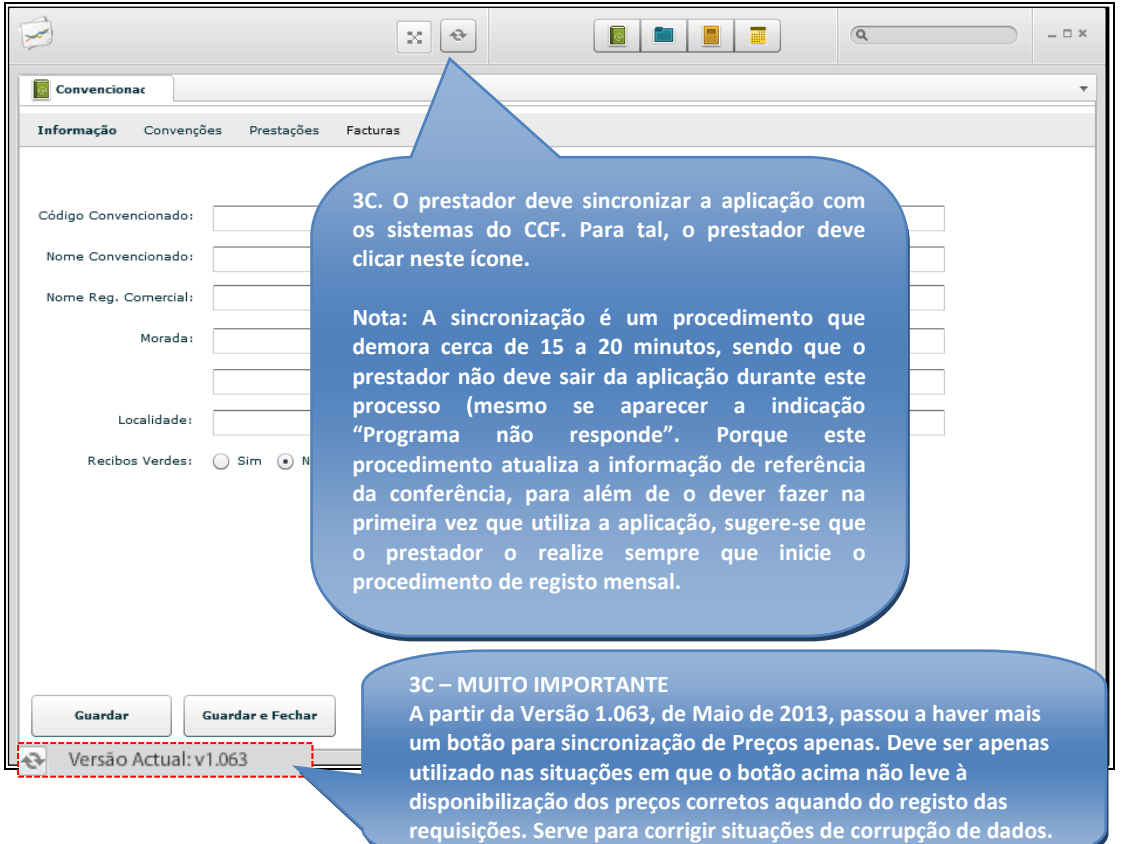

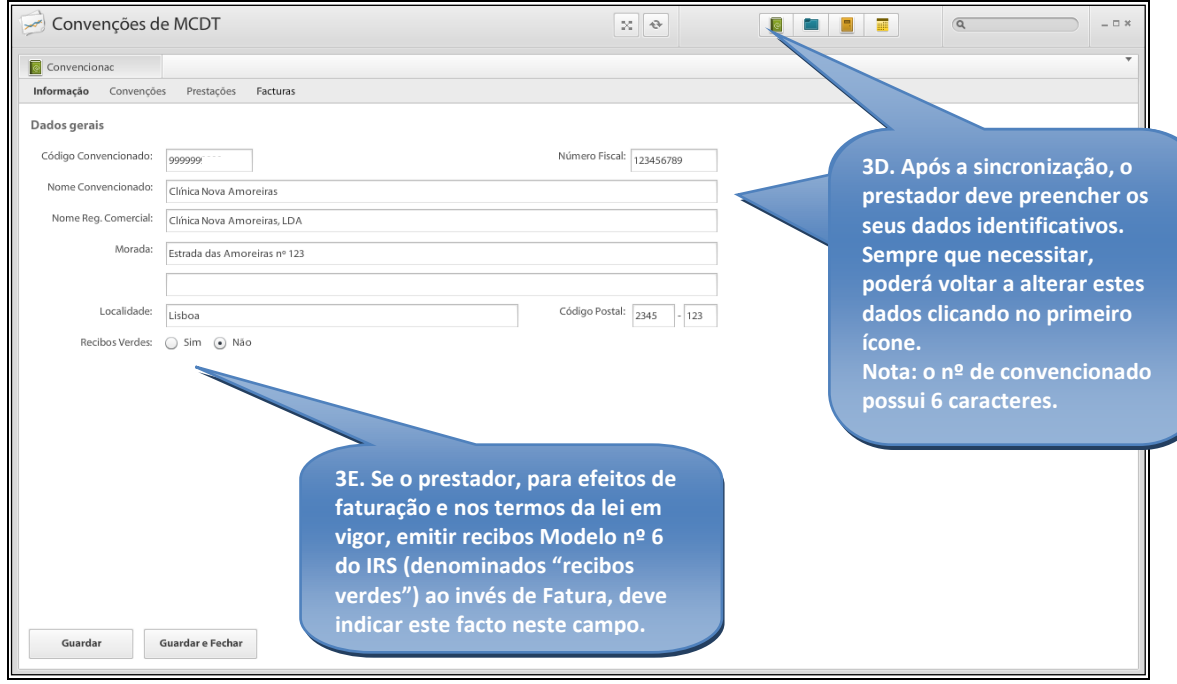

棚

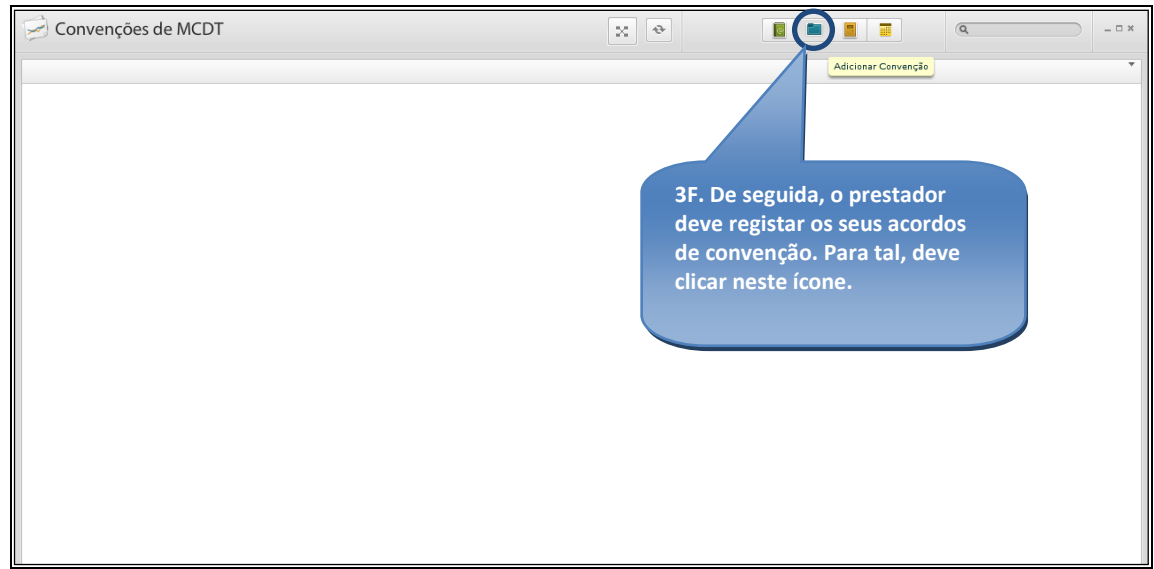

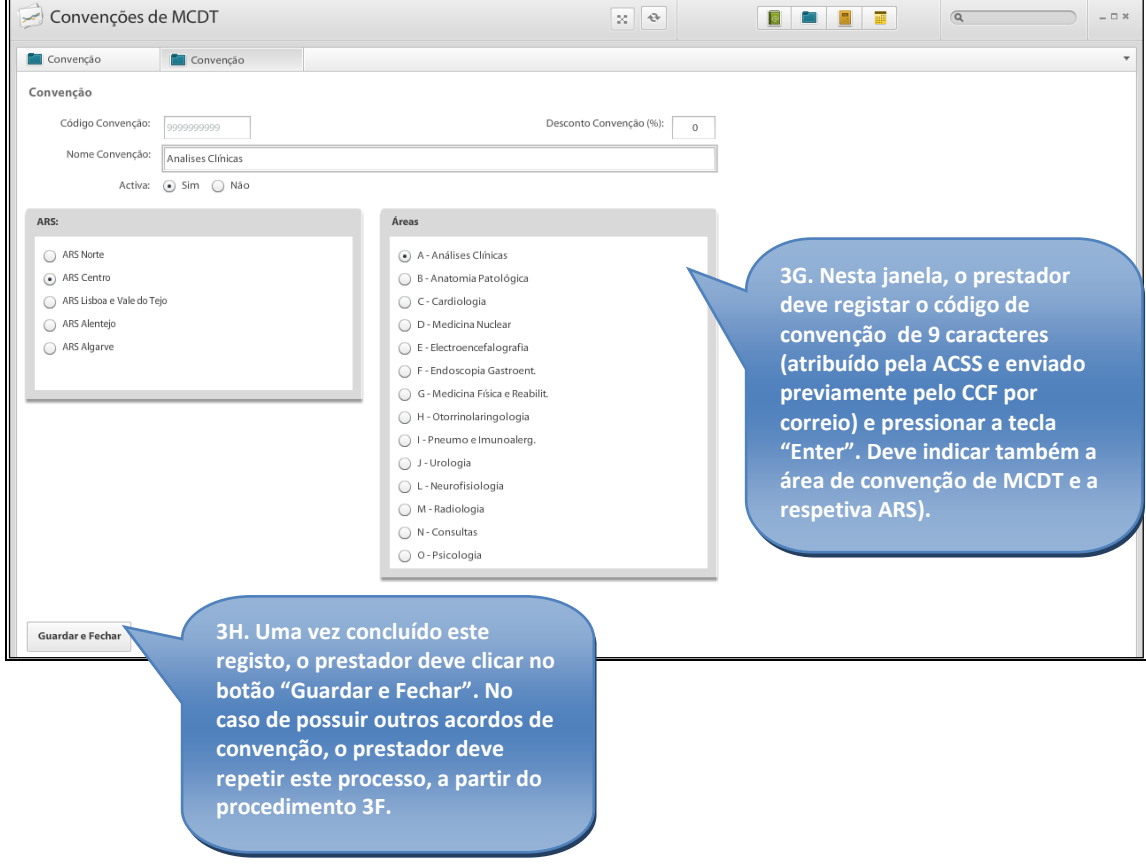

褫

A partir do momento em que o prestador complete este registo, conclui os prérequisitos necessários para poder gerar mensalmente o Ficheiro de Prestação.

#### **4 – Registo das Prestações e Geração do Ficheiro de Prestação**

Para a geração do Ficheiro de Prestação o prestador deve proceder ao registo das prestações associando-as à convenção respetiva.

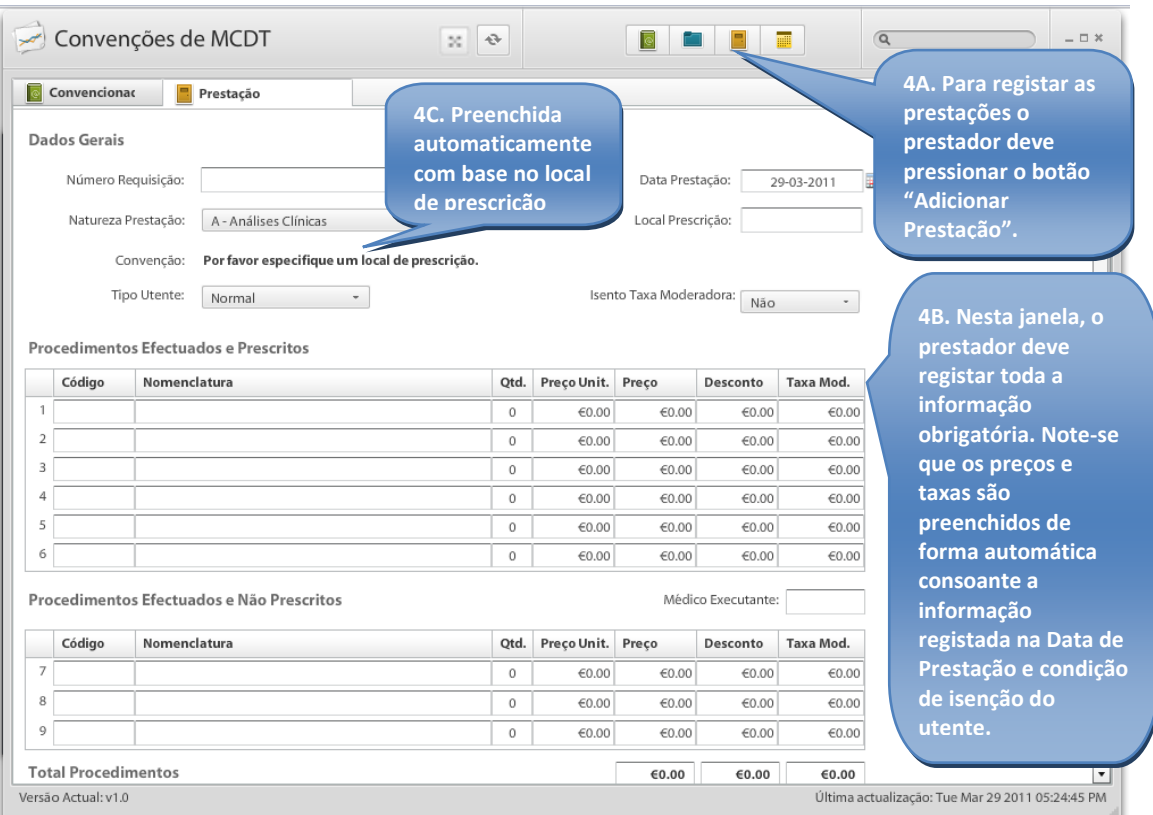

Administração Central do Sistema de Saúde, IP

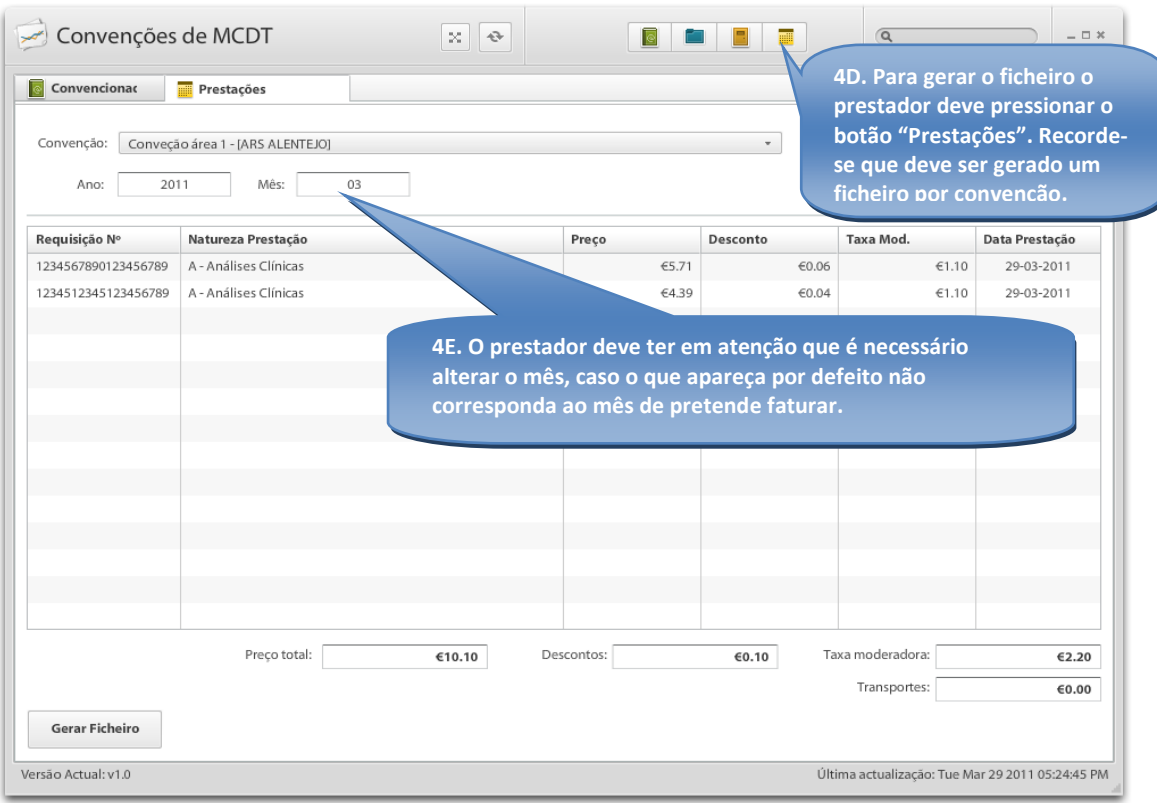

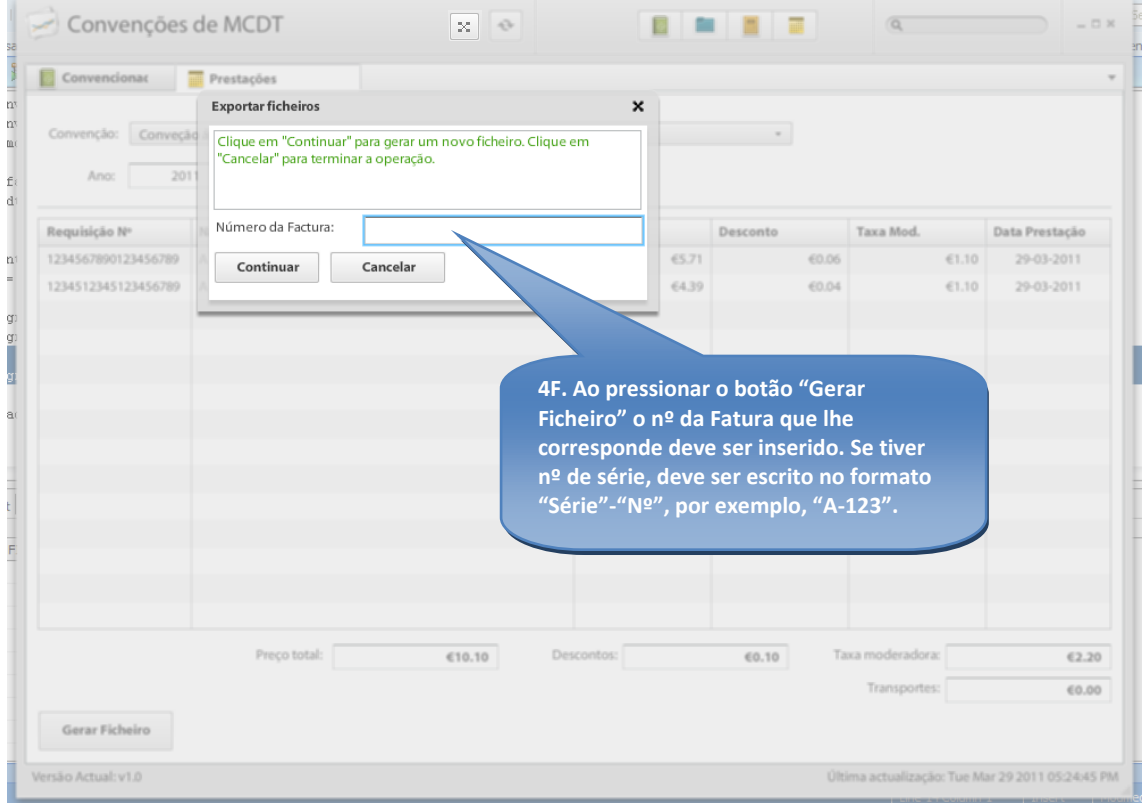

褫

Av. da República, nº 61 | Apartado 14052 | 1064-808 Lisboa CODEX | Tel: 217 925 500 | Fax: 217 925 533

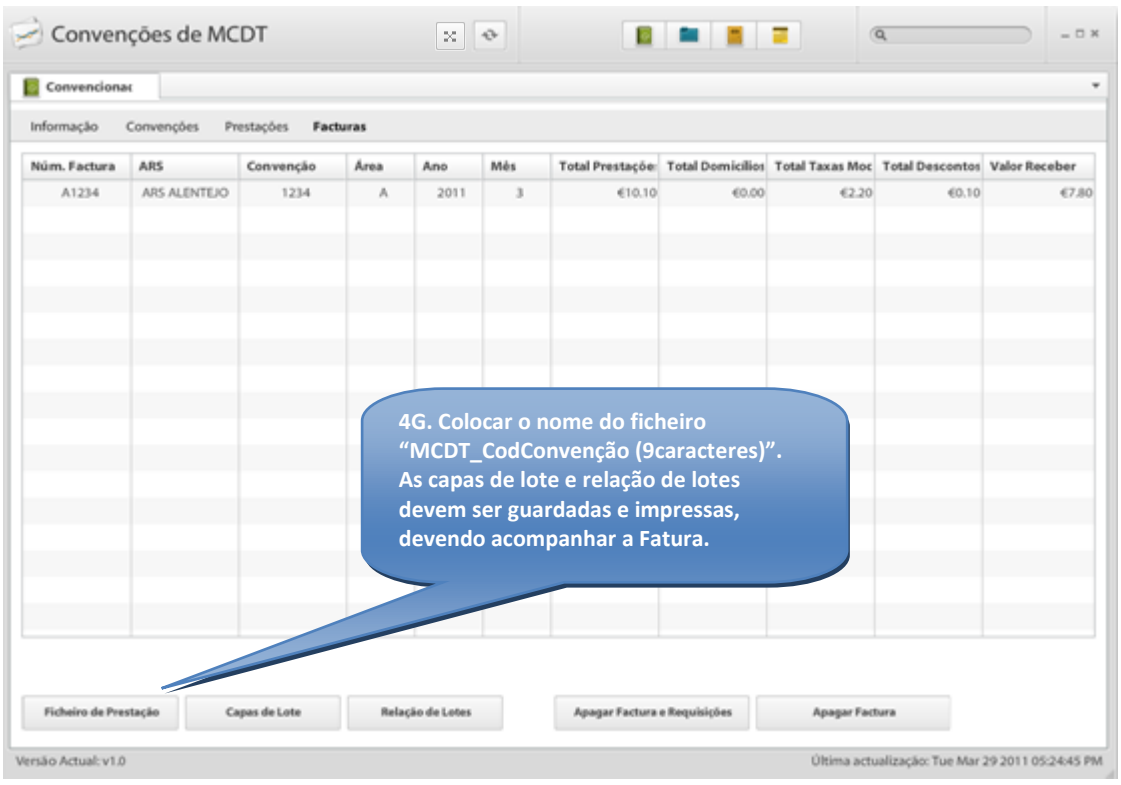

#### **5 - Guardar informação registada no aplicativo e voltar a usá-la**

O aplicativo possui uma funcionalidade para a realização de *backup* da informação. Sugerese que o prestador realize *backup* frequentemente e que o guarde em mais que um local.

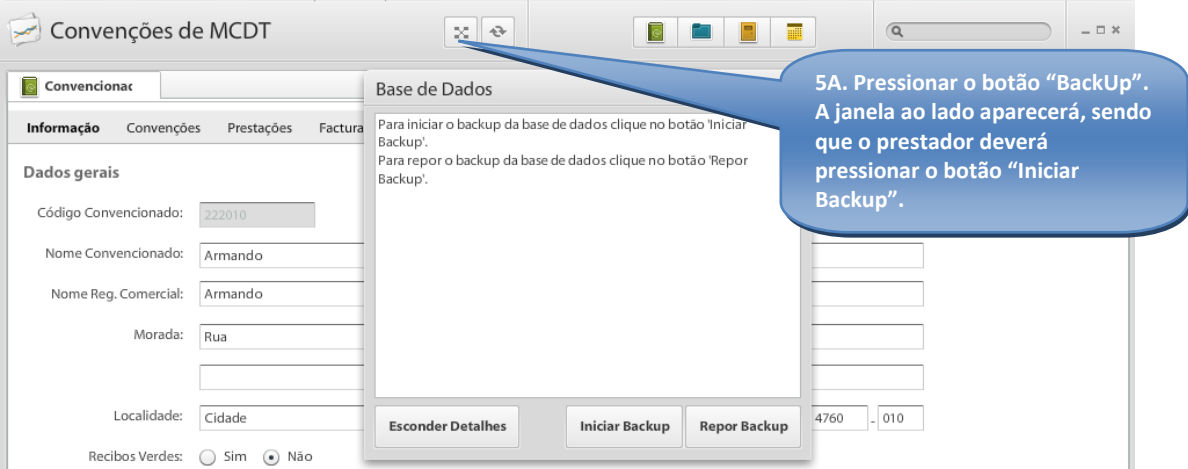

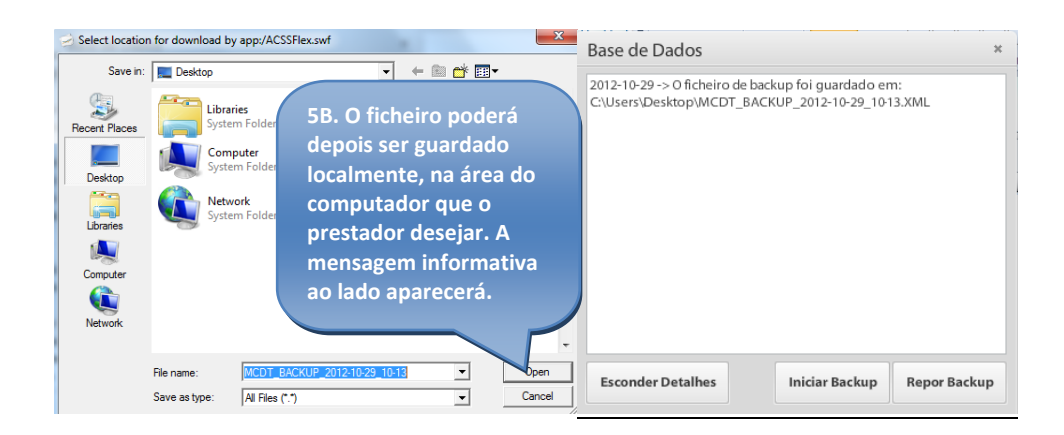

Note-se que o nome que por defeito é atribuído ao ficheiro possui o dia e a hora em que foi gerado.

Caso o prestador necessite de usar a informação de *Backup* realizado, basta realizar a ação acima, 5ª, mas em vez de fazer "Iniciar Backup", deve fazer "Repor Backup".

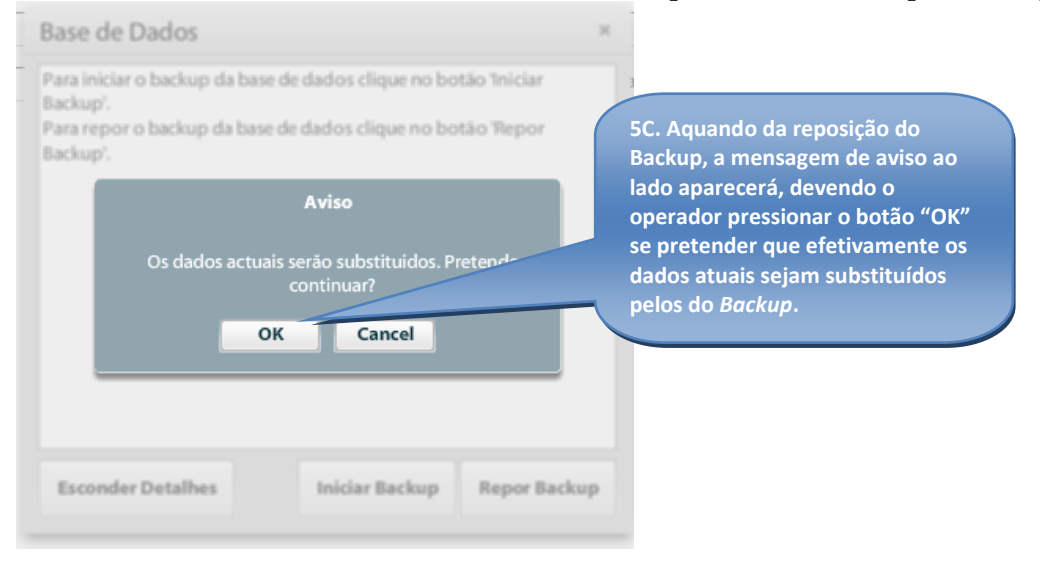

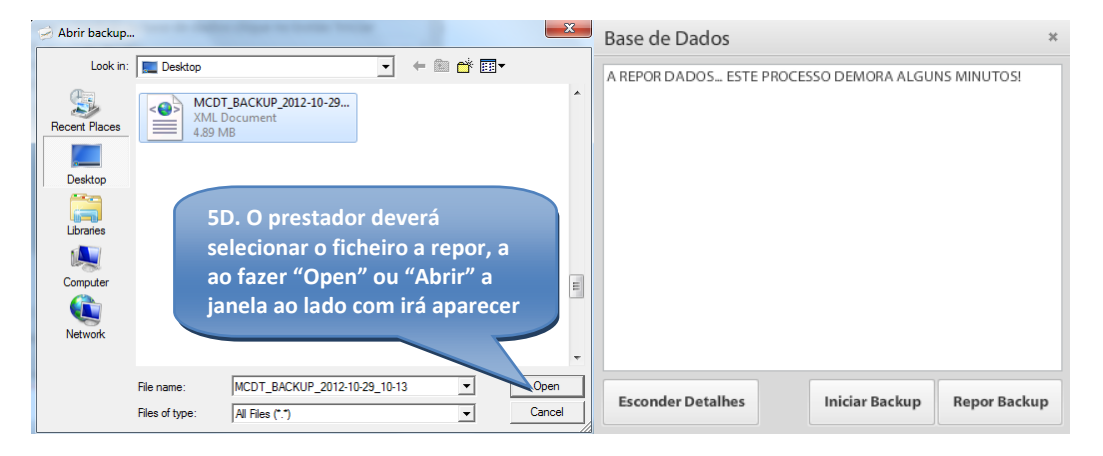

#### Administração Central do Sistema de Saúde, IP

浻

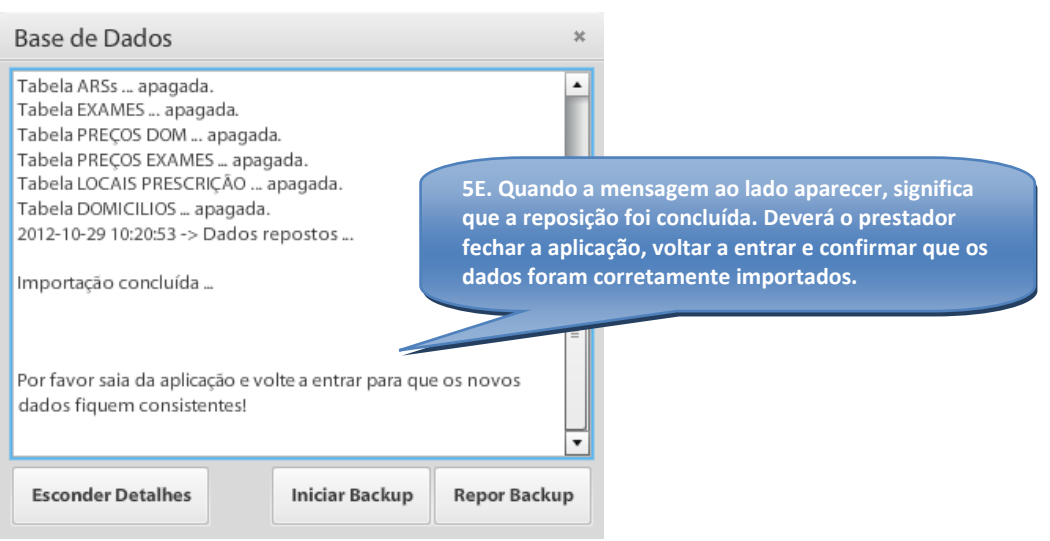

#### **Questões Frequentes:**

Como alterar uma prestação?

Selecionar a prestação e clicar duas vezes com o botão esquerdo do rato para abrir a requisição. Fazer as alterações e pressionar o botão "Alterar".

Como eliminar prestações?

Apenas podem ser eliminadas prestações que não façam parte de um ficheiro de prestação. Selecionar a requisição e pressionar o botão "Eliminar".

Como corrigir um código de convenção?

Apenas pode ser alterado um código de convenção se não houverem prestações associadas. A informação da convenção é alterada na área de convenções fazendo duplo clique.

## <span id="page-15-0"></span>**2.2. Instruções para Download, Instalação e Uso da Aplicação de Validação do Ficheiro de Prestação**

Os procedimentos descritos neste anexo têm como objetivo explicar aos prestadores os procedimentos que estes devem realizar para instalar e preparar a aplicação disponibilizada pelo CCF para validar a estrutura e principais regras funcionais dos ficheiros das Faturas MCDT.

Salvo indicação expressa em contrário, o prestador apenas necessita de realizar estes procedimentos uma única vez.

#### **1 – Instalação do** *Java Runtime Environment* **©**

A aplicação de validação da estrutura XML dos ficheiros MCDT requer, em primeiro lugar, que o programa Java versão 6 tenha sido previamente instalado no computador do prestador.

Caso isso não se verifique, o prestador deve aceder ao site [http://java.com/pt\\_BR/download/index.jsp](http://java.com/pt_BR/download/index.jsp) , descarregar esta aplicação e instalá-la.

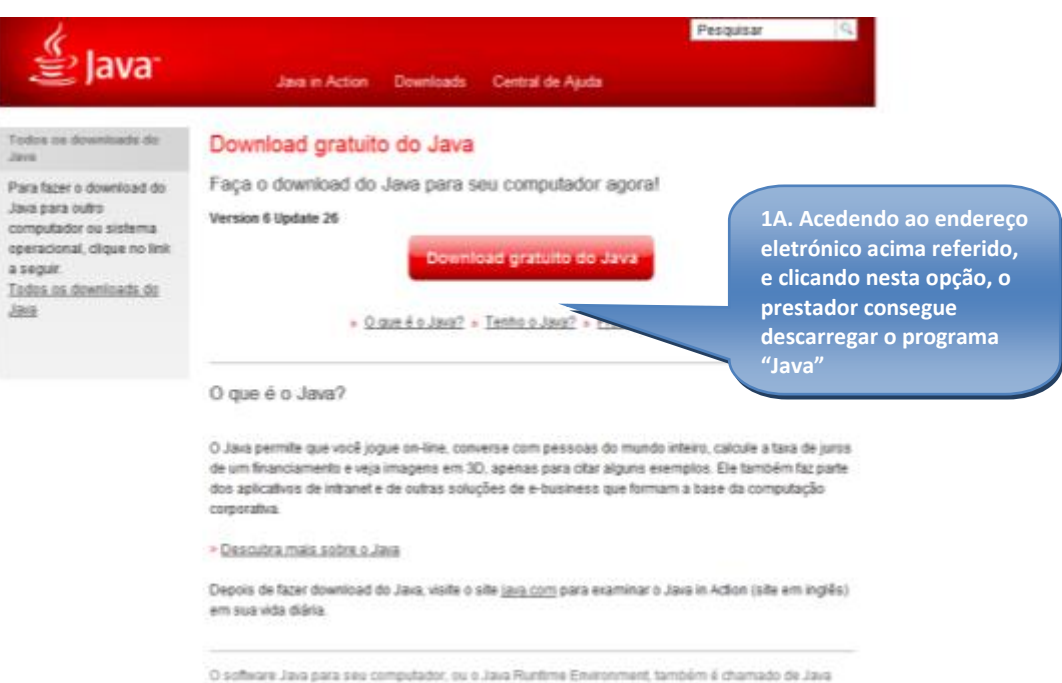

Runtime Runtime Environment Runtime JRE Jaco Virtual Machine Virtual Machine Java VM JVM VM

Administração Central do Sistema de Saúde, IP

淝

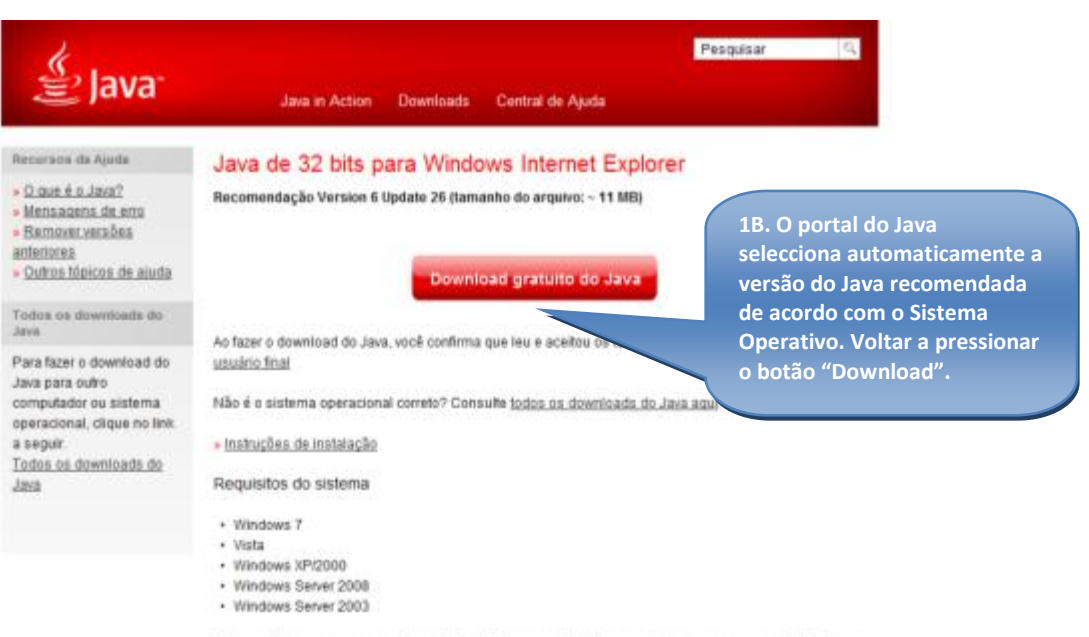

Há suporte para os processadores Intel e 100% compatíveis. Recomenda-se um processador Pentium 166 MHz ou mais rápido e no mínimo 64 MB de RAM física. Também serão necessários no mínimo

Administração Central do Sistema de Saúde, IP

棚

www.acss.min-saude.pt | E-Mail: geral@acss.min-saude.pt

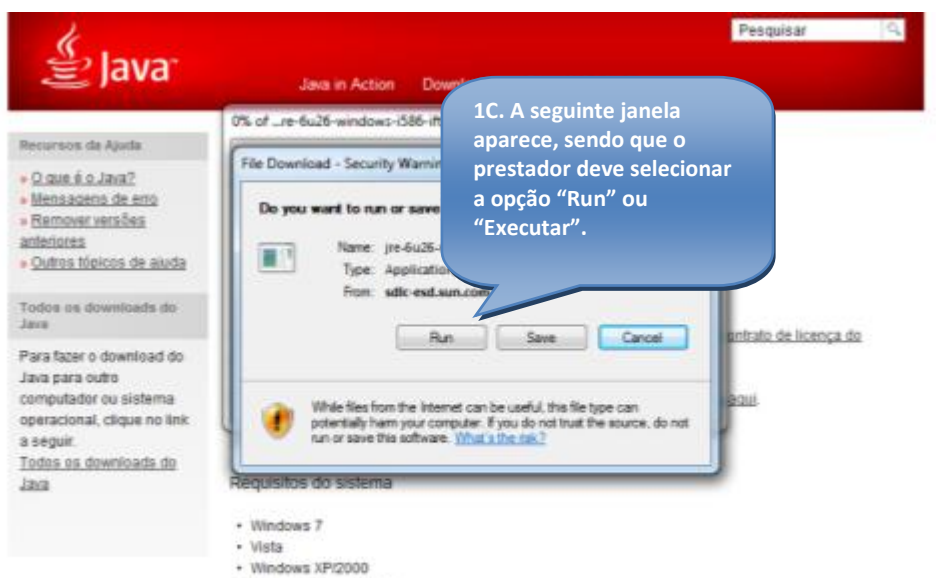

- 
- · Windows Server 2008
- · Windows Server 2003

Há suporte para os processadores Intel e 100% compativeis. Recomenda-se um processador Pentium 166 MHz ou mais rápido e no mínimo 64 MB de RAM física. Também serão necessários no mínimo 98 MB de espaço disponível no disco rigido.

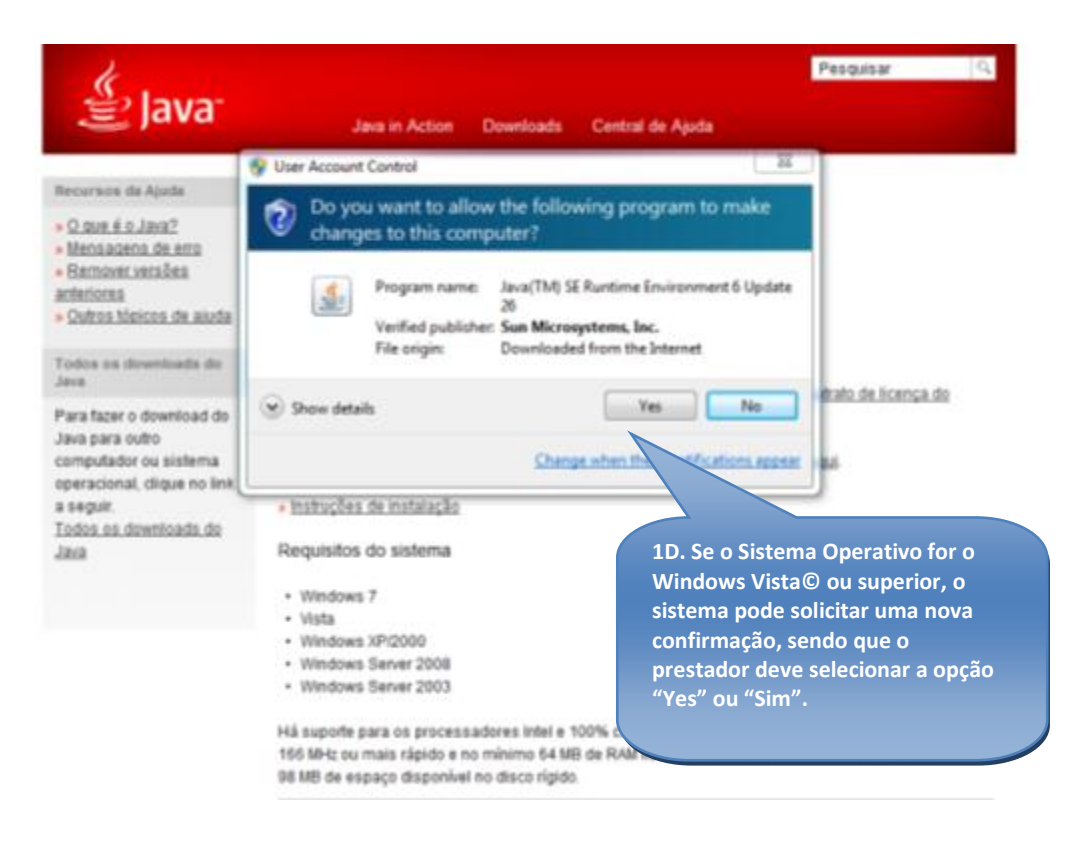

Administração Central do Sistema de Saúde, IP

棚

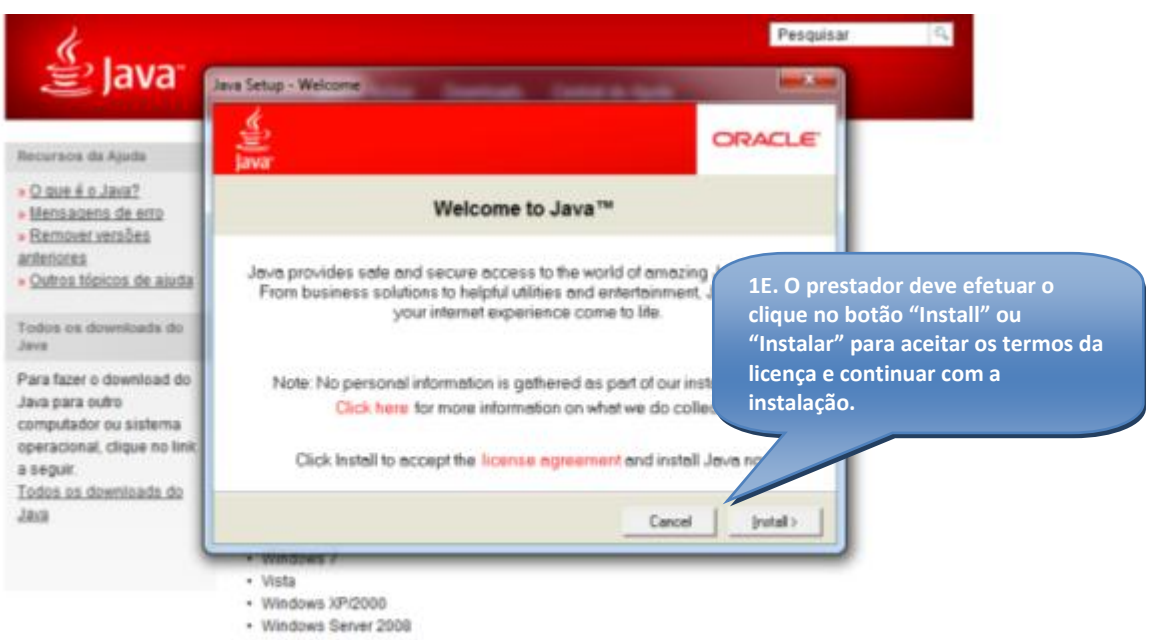

· Windows Server 2003

Há suporte para os processadores intel e 100% compativeis. Recomenda-se um processador Pentium 166 MHz ou mais rápido e no mínimo 64 MB de RAM física. Também serão necessários no mínimo

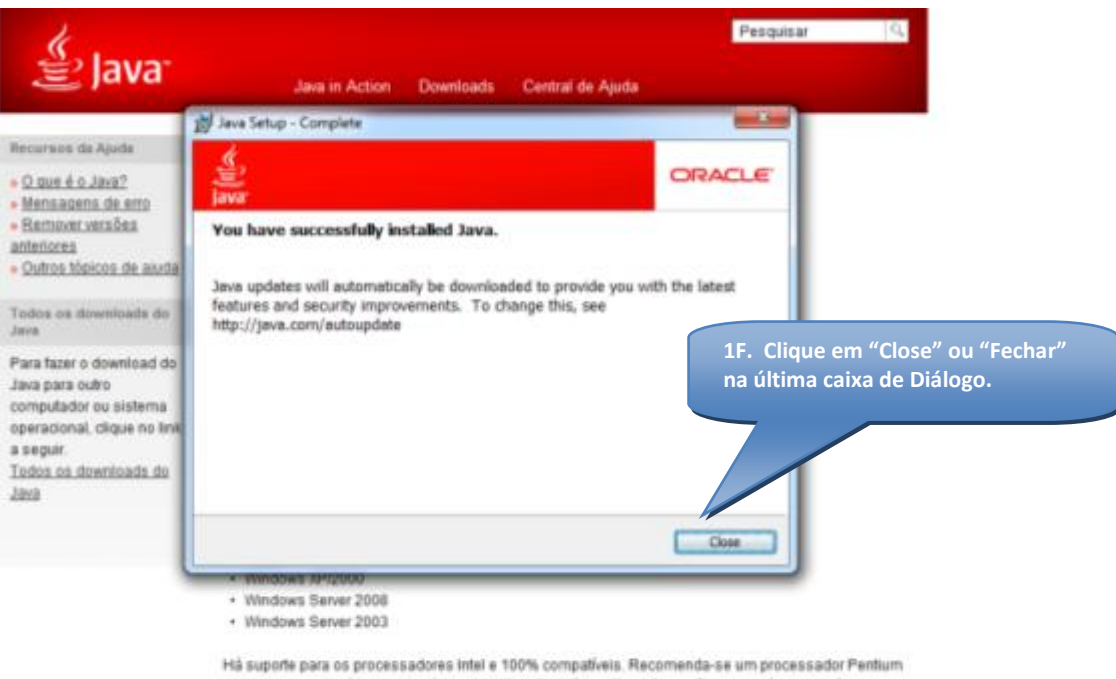

166 MHz ou mais rápido e no mínimo 64 MB de RAM física. Também serão necessários no mínimo 98 MB de espaço disponível no disco rígido.

Administração Central do Sistema de Saúde, IP

棚

#### **2 – Descarregar a aplicação de validação da estrutura XML das Faturas MCDT**

De forma a obter a aplicação, o prestador deve aceder à área de [Ferramentas](https://www.ccf.min-saude.pt/portal/page/portal/BF2620760F64FE6EE0407E0A0C0139E1) > [Ferramentas Informáticas](https://www.ccf.min-saude.pt/portal/page/portal/C002FC5F3240D5C3E0407E0A10017ADD) da área pública do Portal [www.ccf.min-saude.pt.](http://www.ccf.min-saude.pt/)

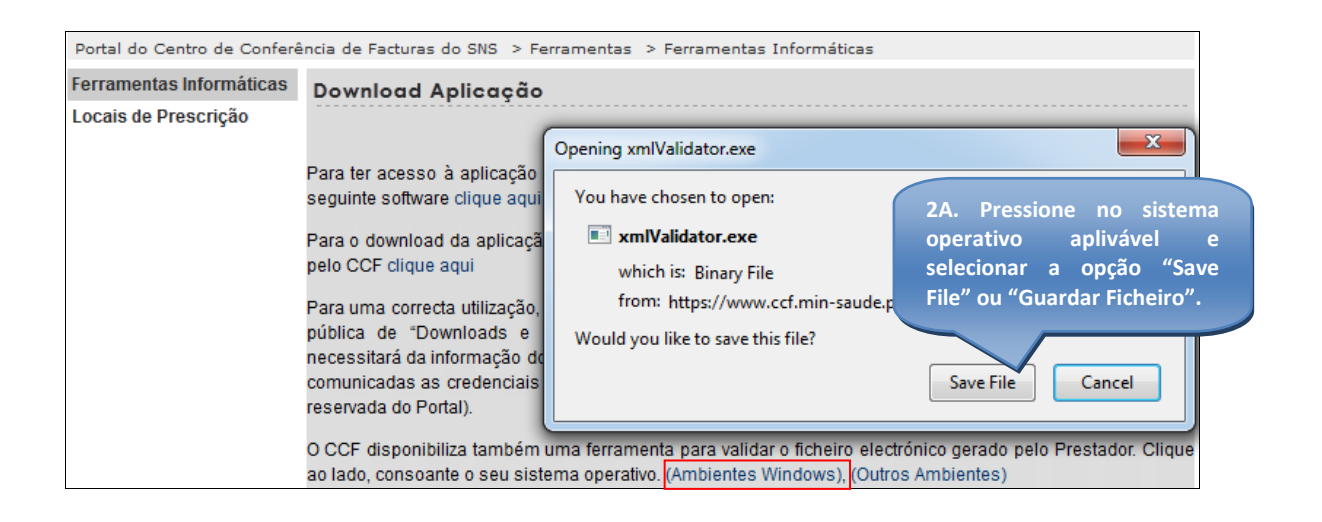

#### **3 – Execução da aplicação de validação da estrutura XML das Faturas MCDT**

Uma vez garantida a existência do JAVA e o download da aplicação, o prestador pode usufruir da funcionalidade de verificação da estrutura dos ficheiros das Faturas MCDT. Esta aplicação é disponibilizada através de um ficheiro executável no formato ".**EXE"** ou no formato "**.JAR"**. O formato ".EXE" apenas funciona em computadores com Sistema Operativo Windows**:**

- **xmlValidator.exe –** para executar a aplicação, basta efetuar duplo clique no executável ou selecionar a opção "Open"/"Abrir" no menu disponível com o botão direito do rato.
- **xmlValidator.jar -** para executar a aplicação, basta efectuar duplo clique no ficheiro ou selecionar a opção "Open"/"Abrir" no menu disponível com o botão direito do rato. Pode também ser executada através do *script* **xmlValidator.bat**, possibilitando a configuração da memória disponível para a aplicação, através dos parâmetros – Xms (Memória Inicial Disponível) e –Xmx (Limite Máximo Disponível). Estes valores nunca devem ultrapassar a Memória Física disponível do PC.

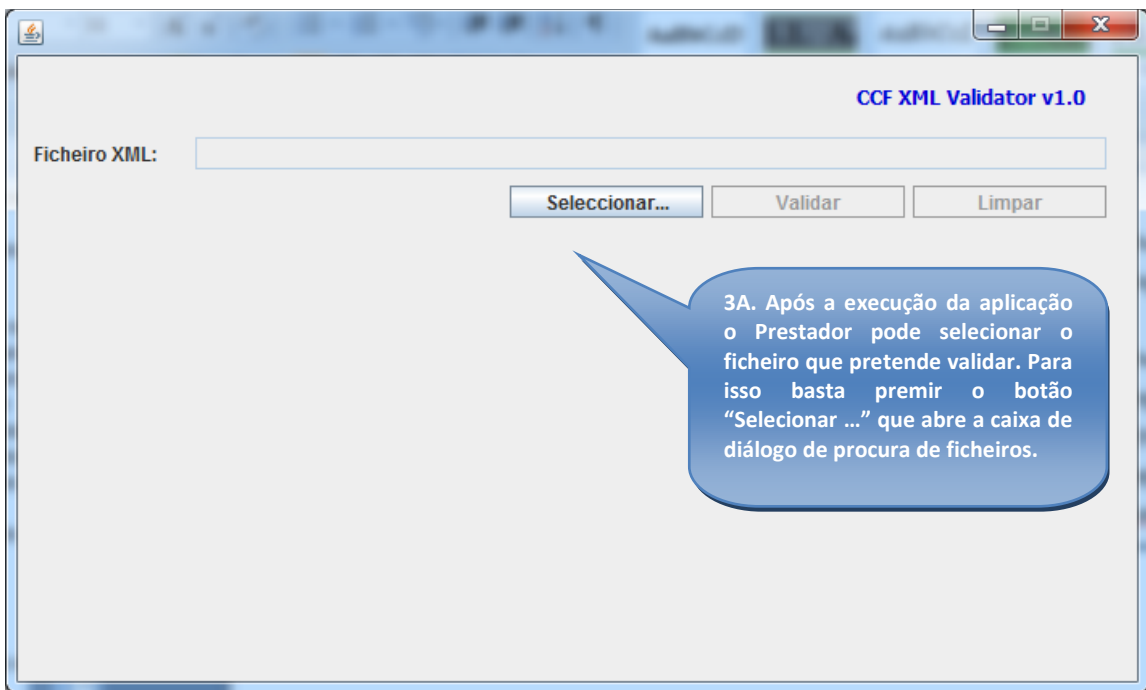

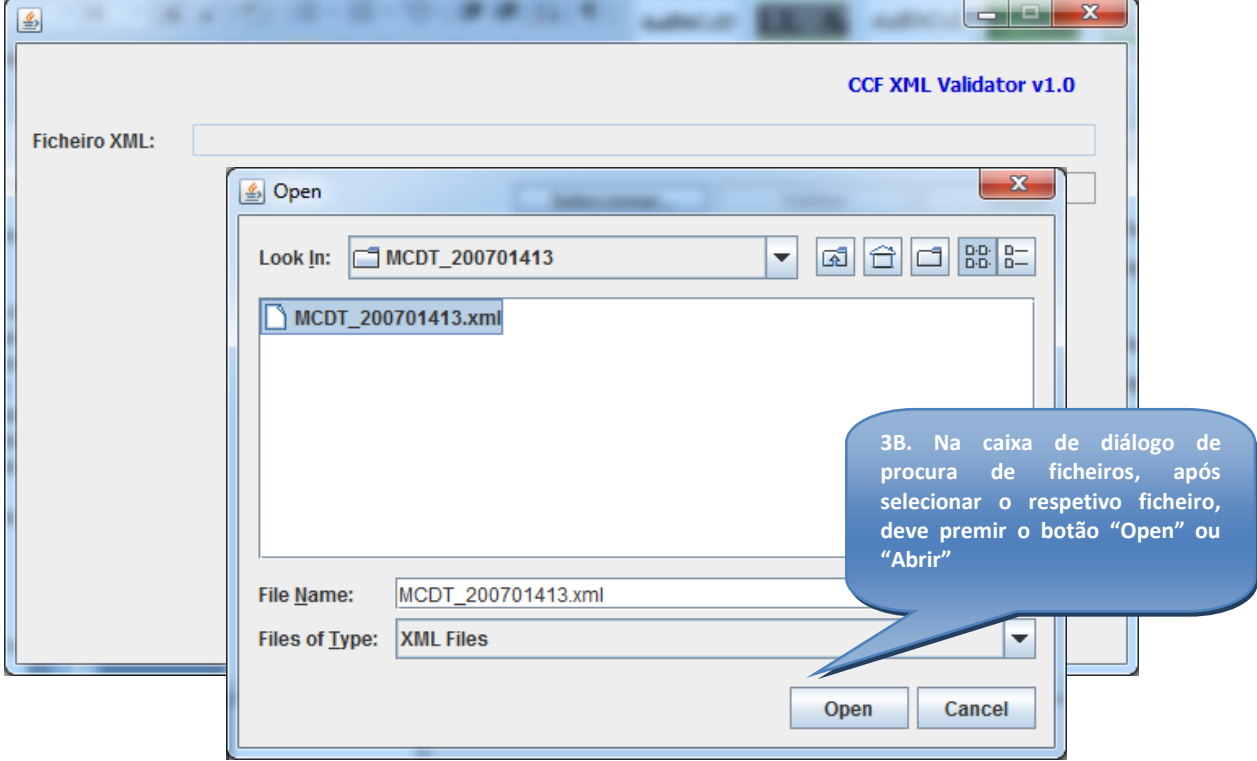

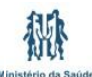

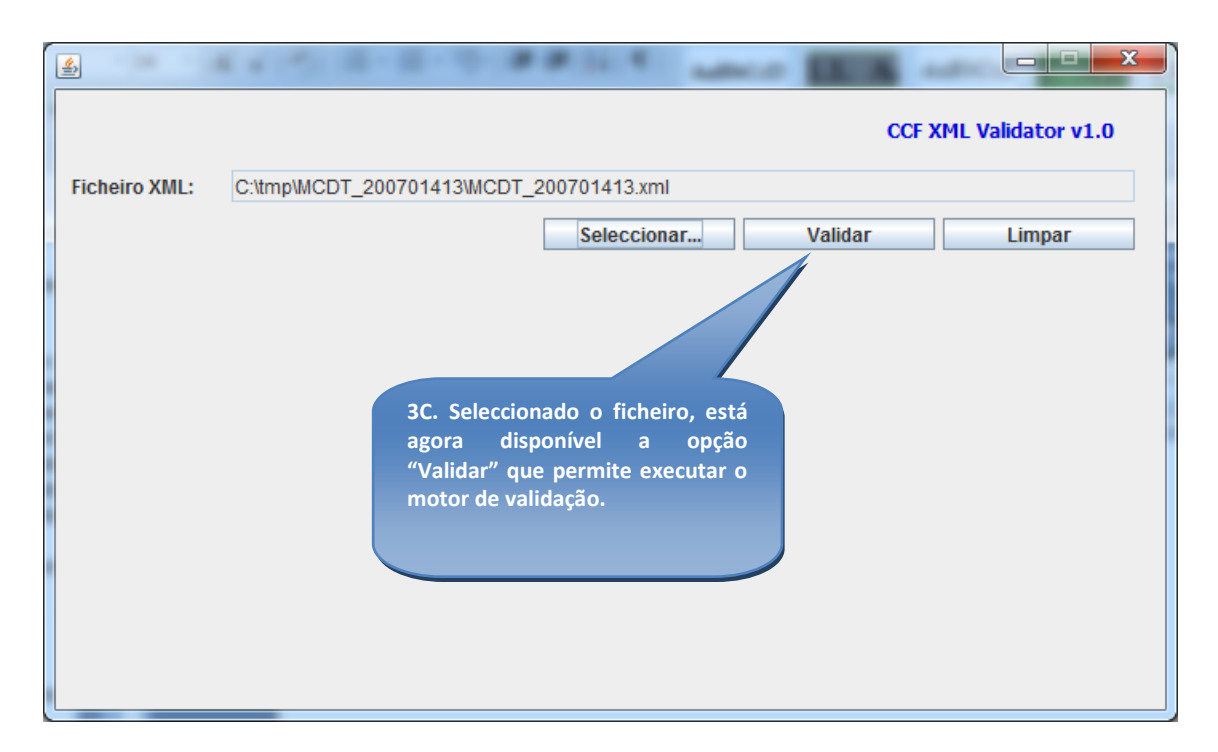

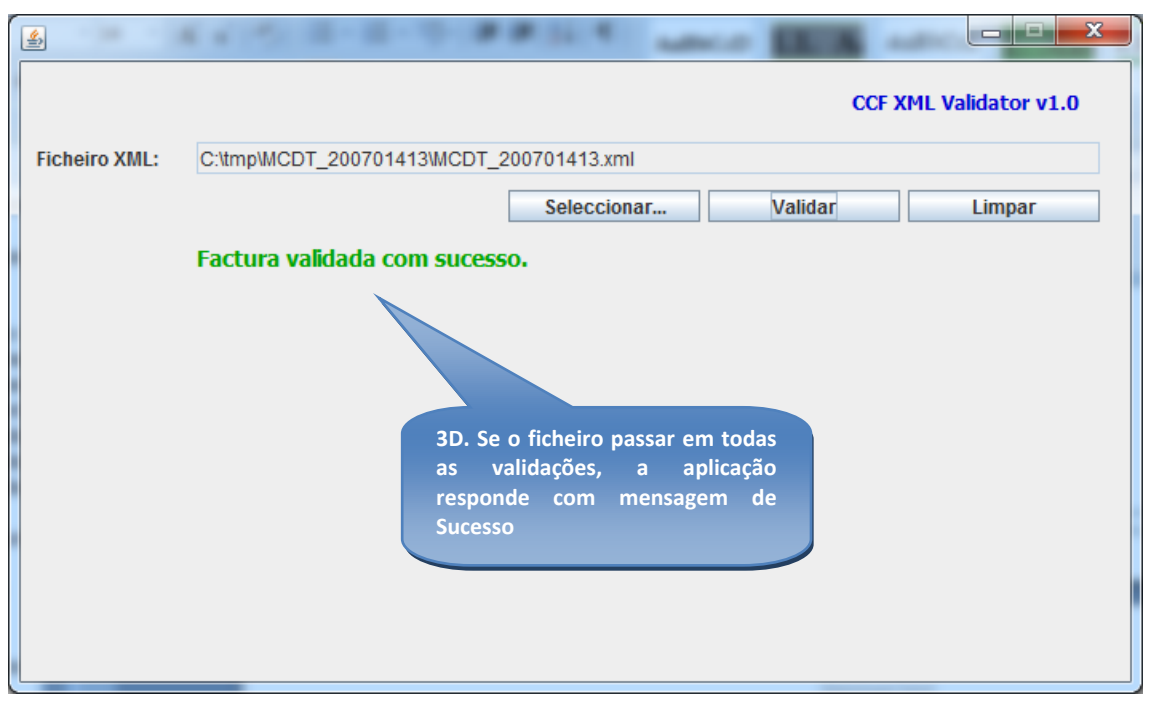

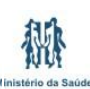

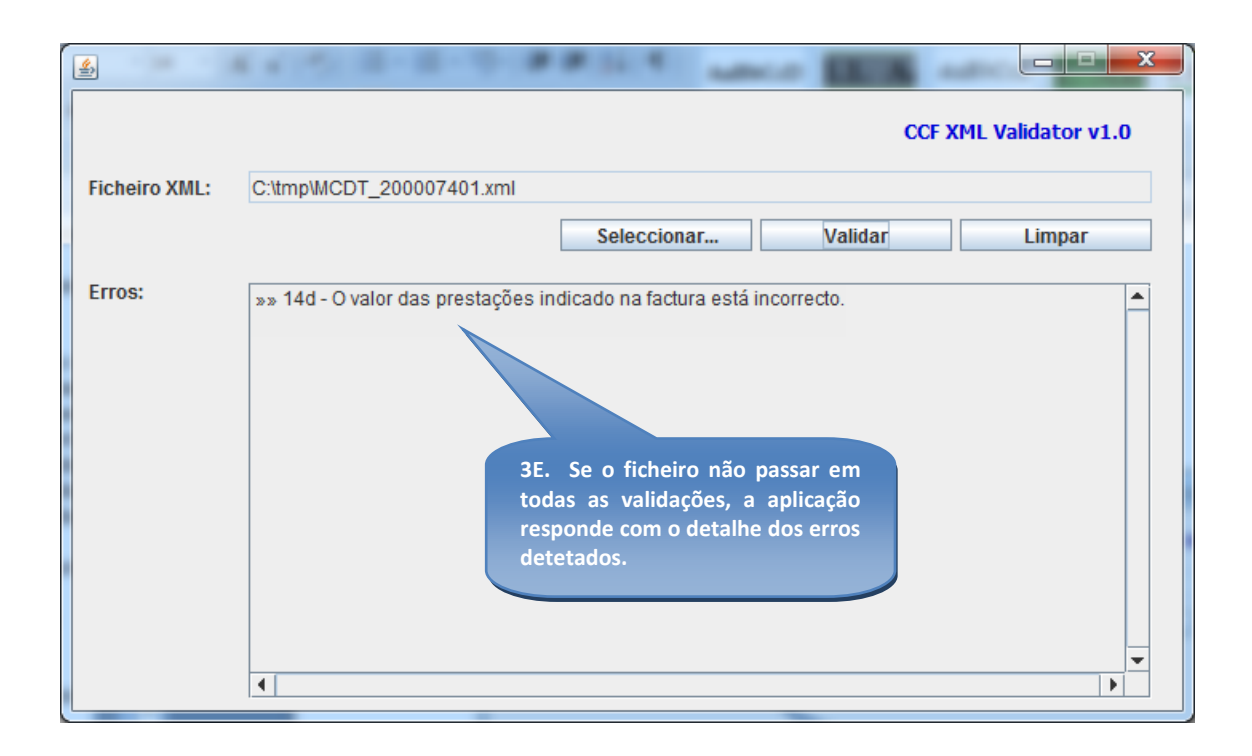